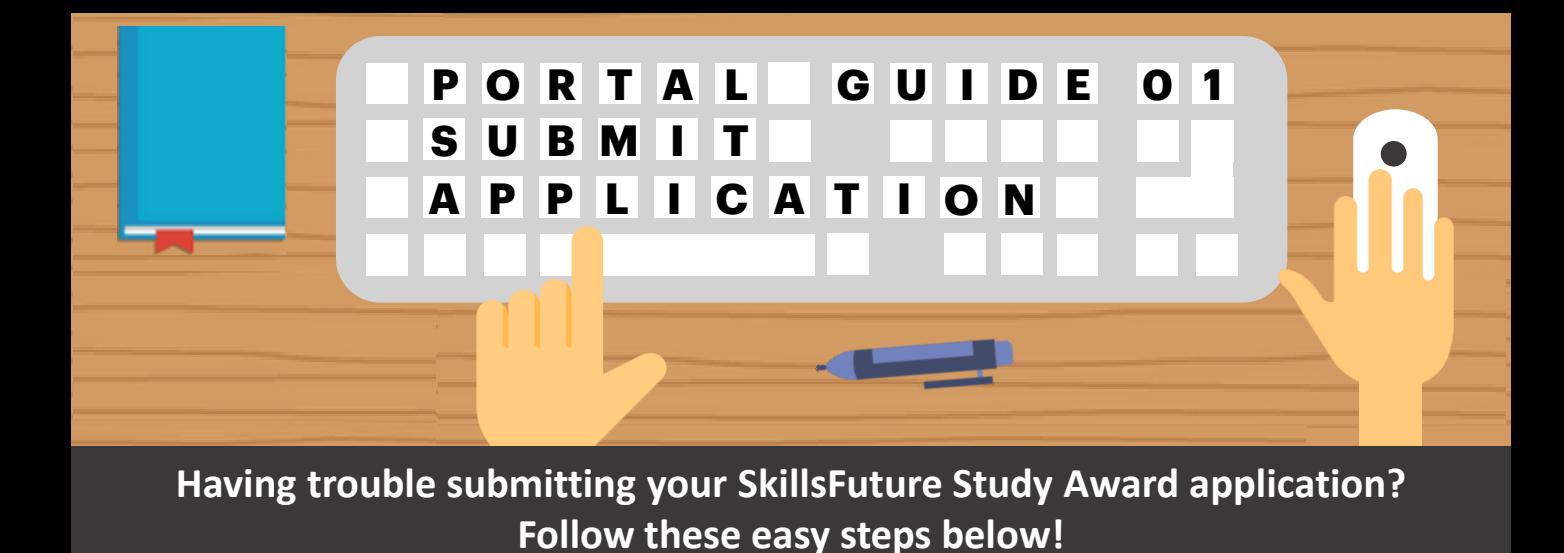

**Step 01 Access the Application Form** Apply for awards via: • **www.myskillsfuture.sg** <del>huture</del> **Digital Services** Individuals Employers **Training Providers** Apply for SkillsFuture<br>Qualification Award Apply for Earn and Learn Apply for IN.LEARN 2020 Programme Apply for SkillsFuture Mid Apply for SkillsFuture Apply for Employer Award Career Enhanced Subsidy Qualification Award Apply for P-Max Apply for Training and Adu Apply for SkillsFuture Stu Transformation Plan (TAE) Post Jobs Claim SkillsFuture Credits

#### **Login with SingPass**

Use your **SingPass login details**  for the application. For questions on SingPass, click [here.](https://www.singpass.gov.sg/singpass/common/faq)

Note that the study awards are only open to **Singapore Citizens.**

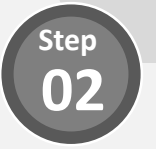

### **Complete Your Personal Information**

Your personal information has been **automatically populated**  from **SSG/WSG's database**.

Ensure that your **phone number** and **email address** are updated with the latest information.

**Quick Tip: Personal Information from MyInfo**

Want to populate your personal information from **MyInfo** instead? Simply click on the **"Use MyInfo"** button found in the **Personal Information** section:

Use Myinfo

Still have more questions? Check out the FAQs list [here](https://www.myskillsfuture.sg/content/portal/en/header/faqs/SkillsFutureStudyAward.html).

**Step 03**

## **04 Indicate Nomination by Organisation**

Select the relevant option if you have been nominated by an organisation.

I am not nor

I am nominated by an organisation

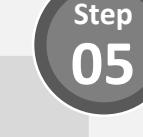

**Step 07**

**Step**

#### **05 Enter Third Party Nomination Details**

## Enter **details of the organisation** which has nominated you.

See **Step 06** to learn how to upload your **supporting documents**!

> **Skip this step if you have not been nominated**

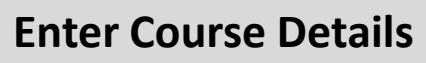

Enter **details of the course** that you have applied or will be applying for.

Indicate if you have been **sponsored** for the course and the **number of years of work experience** you have in the **sector of the study award**.

Upload the relevant **supporting documents** (e.g. course's letter of offer).

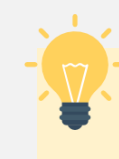

## **Quick Tip: Saving your Progress**

Do you know your application details are **automatically saved** after you complete each field? You can also save your application as a **draft** by clicking the **"Save & Exit"**  button in the bottom left of the page.

Save & Exit

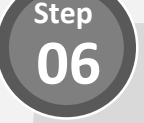

## **Upload Supporting Documents**

Upload your supporting documents into the box shown below:

Drop Files or Click to Upload

Accepted file formats include *PDF, DOC, DOCX, PNG, JPEG, JPG.*  Uploads are also kept to a **15MB** total file size limit.

## **Quick Tip: Course Fee of a Foreign Currency**

Did you know you can **convert your course fee into SGD(\$**) by clicking on the help tip located in the Course Fee section?

Need to convert currency?

## **Describe Your Career 08 Development Plan**

Using the **listed pointers** as a **reference**, describe your career development plan in the box provided.

*For Singapore Tourism Board applicants, please skip this step.*

### **Enter Your Educational History**

Indicate your **educational qualification(s) and institute(s).**

Provide a list of your **skills and accomplishments**, along with any **supporting documents (e.g. certificates).**

> *For Singapore Tourism Board applicants, please skip this step.*

## **Quick Tip: Populate from MySkillsFuture**

Did you know your **work experience**  and **educational history** is **automatically populated f**rom MySkillsFuture? Save time on these sections if you have previously updated these details in **MySkillsFuture**!

**Step 09** 

**Step**

**Step 10**

### **Enter Your Work Experience**

Indicate your **current employment status** and details of your **past work experiences**.

**Upload supporting documents**, where applicable.

> *For Singapore Tourism Board applicants, please skip this step.*

## **Quick Tip: Multiple Job Positions?**

Having difficulty indicating more than one job position within the same company? Simply click on the **"Add Job"** button.

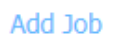

Similarly, click on the **"Add Company**" button to add more than one employer.

**Add Company** 

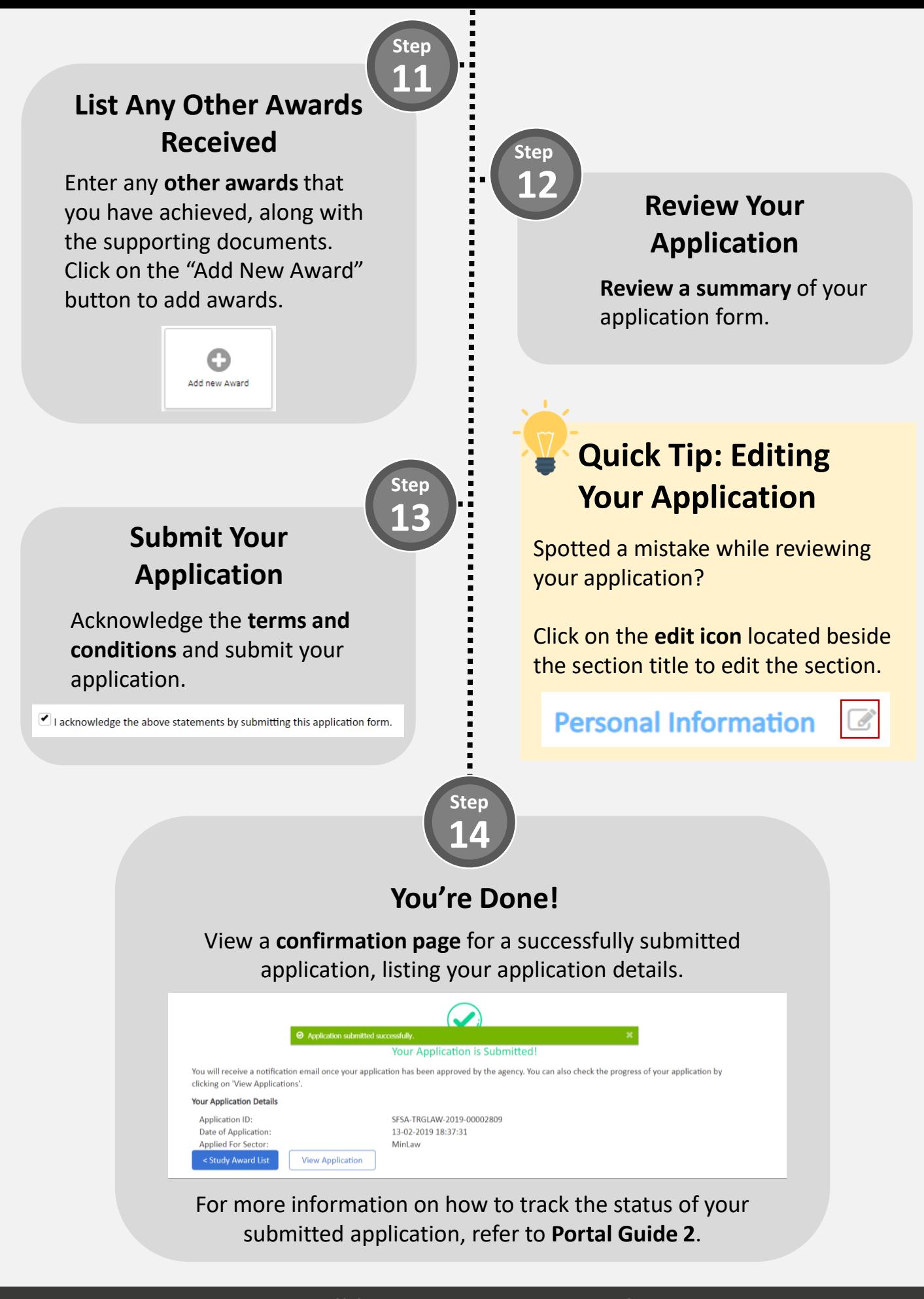

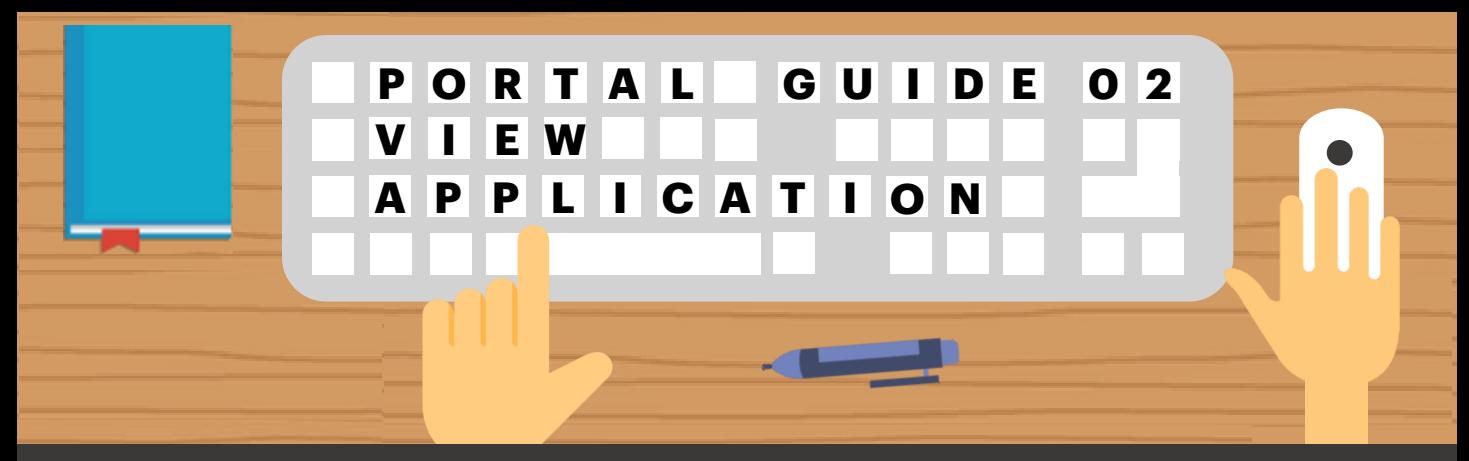

**Having trouble viewing your SkillsFuture Study Award applications/saved drafts? Follow these easy steps below!** 

### **01 Accessing Your Applications**

**Step**

Access a list of your applications by clicking on **Applications** in the dropdown from MySkillsFuture.

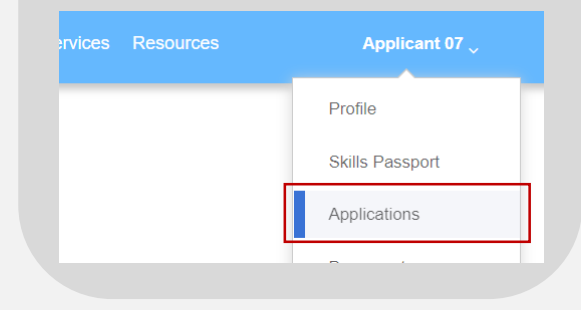

### **Quick Tip: When Can You Expect Email Notifications?**

You will receive an email notification when your application status has been updated to either

- **Rejected**
- **Additional Information Required**
- **Offered and Pending Acceptance**

### **View Your Applications and Statuses**

View a list of all **applications**  and its **corresponding status**  in your application listing page**.**

Refer to **Step 03** on the next page to understand what each status means.

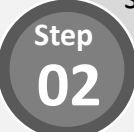

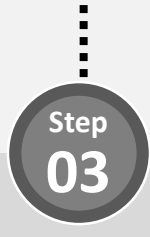

### **What Does My Application Status Mean?**

Refer to the table below to find out more details regarding your application status.

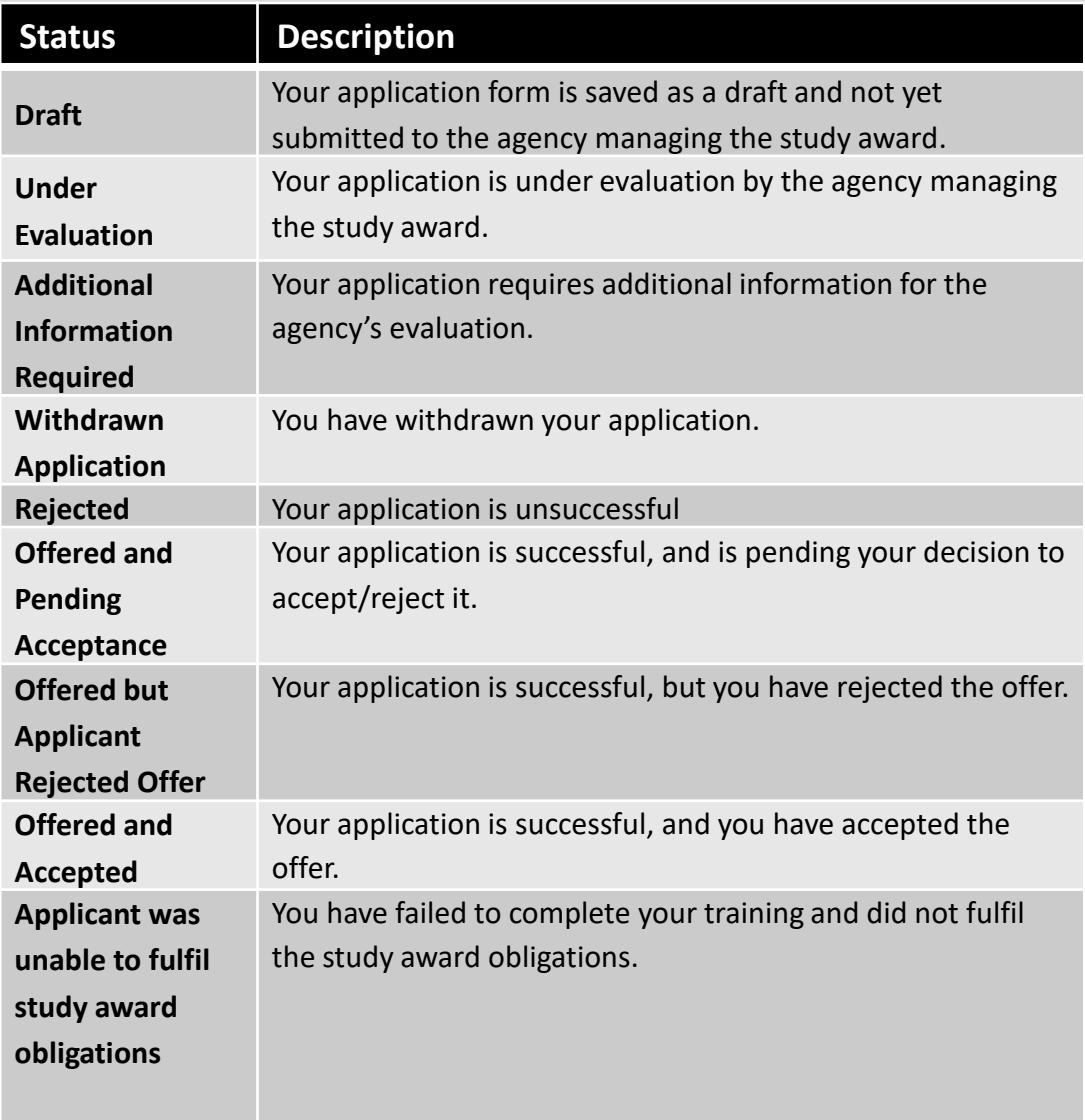

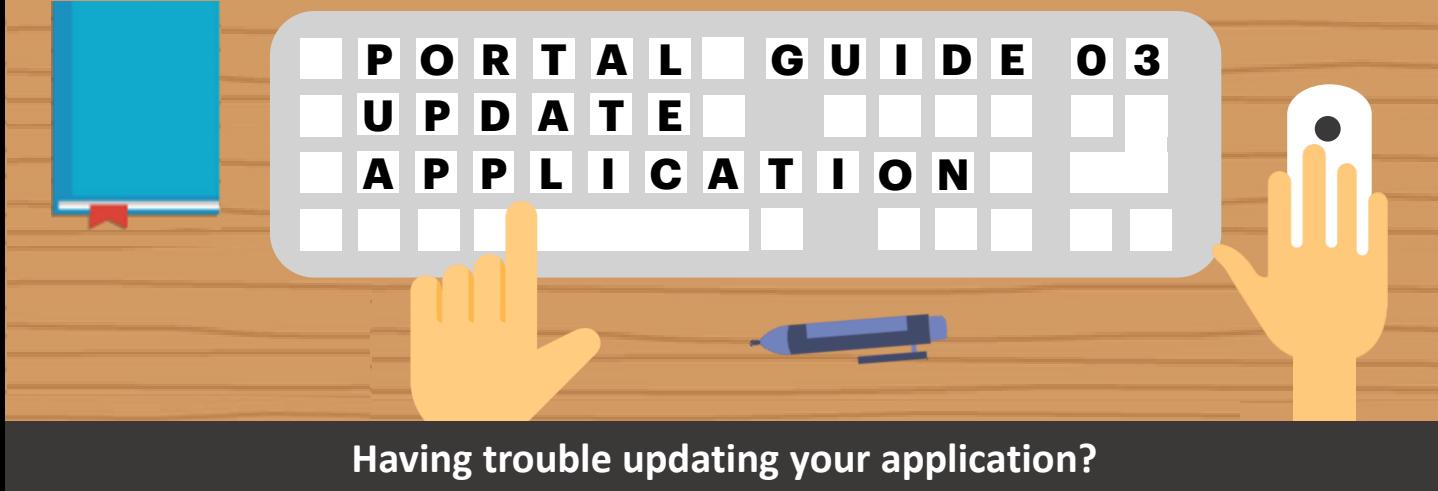

**Follow these easy steps to provide additional information!** 

**Step**

## **01 Update Draft Applications**

For applications with a **draft status**, **edit or delete** the draft application by selecting the option under the **"Action"** column

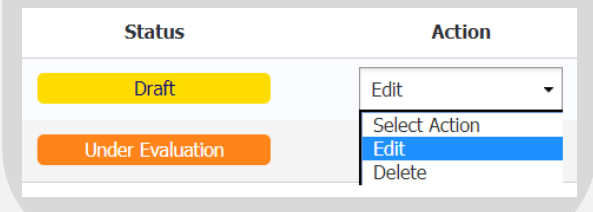

**Quick Tip: Accessing Draft Applications**

Your drafted applications are **automatically deleted** from the system **3 months** from **the last modified date** or when the **application window** of the particular award is **closed**.

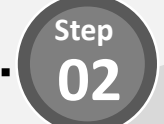

#### **Provide Additional Information (1/4)**

For applications with an **"Additional Information Required**" status, provide additional information by selecting the option under the **"Action"** column

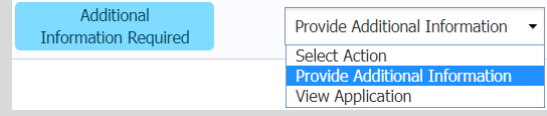

# **Step 03**

**Step 04**

#### **Provide Additional Information (3/4)**

**Update** relevant sections of your application form based on the comments received.

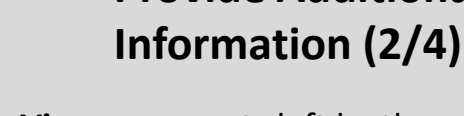

**View comments** left by the agency in your application details page.

**Provide Additional** 

**Additional Information Required** 

Please provide your latest resume.

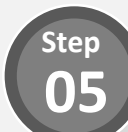

 $\frac{1}{2}$ 

## **Provide Additional Information (4/4)**

Once all updates have been done, click the **"Submit" button** at the bottom to resubmit your application form.

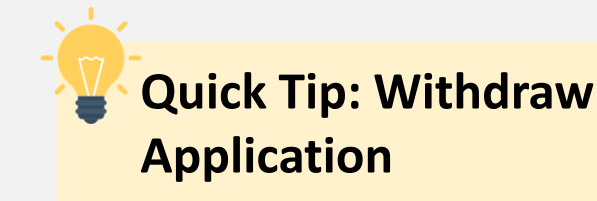

Thinking of withdrawing your application?

Simply click on the **Application ID** of the application to view it's details. Scroll down to the bottom of the page and click on the **"Withdraw your application"** button.

**Withdraw Your Application**